### Anleitung Handybestellung

Die Aauer mobile Bestellung ist nur für bestehende Kunden möglich und wie in den folgenden Screenshots hand zu haben. Erstkunden bitte per Mail (office@aauer.com) Kontakt aufnehmen.

Inhalt:

- 1. Erklärung Bestellvorgang
- 2. Verknüpfung auf dem Startbildschirm

Wenn Sie auf einem mobilen Gerät (Handy, Tablet) www.aauer.com aufrufen werden Sie direkt zu diesem Bestellformular umgeleitet:

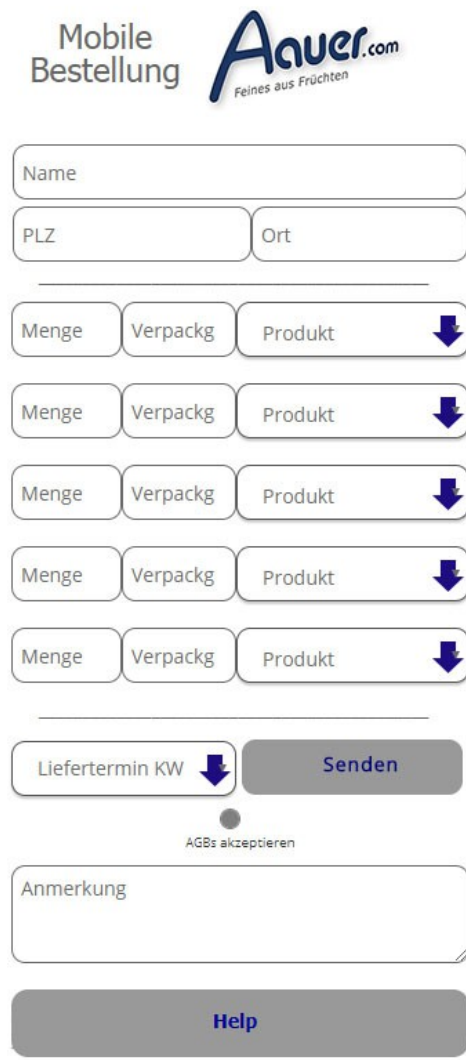

## 1. Eingabe:

Name: Ihr (Firmen)Name PLZ (Achtung muss eine gültige, Österreichische PLZ sein = 4-stellig) Ort: Menge: Gesamtmenge in kg Verpackung: die bevorzugte Verpackungsgröße Produkt: aus der Liste auswählen z.B.: 100 kg – 10 kg BIB – Aprikosenmark

Liefertermin: Bestellungen, die bis Donnerstag 1200 Uhr bei uns eintreffen werden irgendwann! in der nächsten Woche zugestellt (Wochentag in unserer Wahl) Wenn Sie erst nach Do 1200 Uhr bestellen verschiebt sich der Liefertermin höchst wahrscheinlich um eine Woche

Anmerkung: dieses Feld nutzen wenn Sie noch Details zur Lieferung anmerken wollen (z.B. "1 Stunde vor Lieferung 0664 456 789 123 anrufen!") oder wenn Sie ein Produkt in der Auswahlliste nicht finden hier reinschreiben. (z.B. "Bitte noch 5 leere 30 l Fässer mitliefern")

Ein Klick auf den HELP Button öffnet den Hilfetext mit Link zu den AGBs und zur Datenschutzerklärung. Ein weiterer Klick schließt ihn wieder.

Senden: sendet Ihre Daten an uns, wenn erfolgreich schaut das so aus:

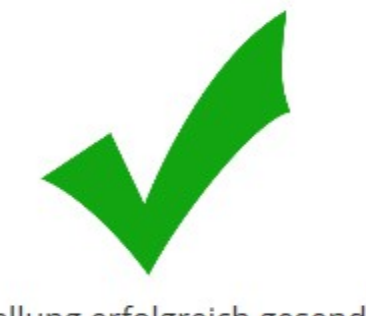

Bestellung erfolgreich gesendet! Vielen Dank!

# 2. Verknüpfung auf dem Startbildschirm

### 2a Iphone:

Unter Apples iOS ist der Safari-Browser die erste Wahl bei der Einrichtung von Webseiten auf dem Startbildschirm. Anderen Web-Browsern untersagt Apple nämlich diesen Dienst. Starten Sie also zunächst den Safari-Browser und rufen http://www.aauer.com auf.

TippenSie dann auf das "Teilen"-Feld (das Quadrat mit dem nach oben zeigenden Pfeil) und anschließend auf "Zum Home-Bildschirm". Wahlweise können SIe nun einen Namen für die Verknüpfung eintippen oder den Vorschlag einfach durch Antippen von "Hinzufügen" bestätigen. Die Verknüpfung liegt dann auf dem Homescreen. Tippen sie Sie einfach an, um die Webseite im Safari-Browser zu öffnen.

#### l2b Webseiten auf dem Android-Startbildschirm

Öffnen Sie unter Android den Chrome-Browser und darin die Site wie oben beschrieben.. Tippen Sie auf das Menü-Symbol, anschließend auf "Zum Startbildschirm hinzufügen" und nach der Eingabe einer Bezeichnung auf "Hinzufügen". Mit Firefox lässt sich ähnlich schnell eine Verknüpfung erstellen. Starten Sie Firefox, öffnet das Drei-Punkte-Menü, tippt auf "Seite" und dann auf "Zu Startbildschirm hinzufügen".

Das Ergebnis sollte dann ca. so aussehen:

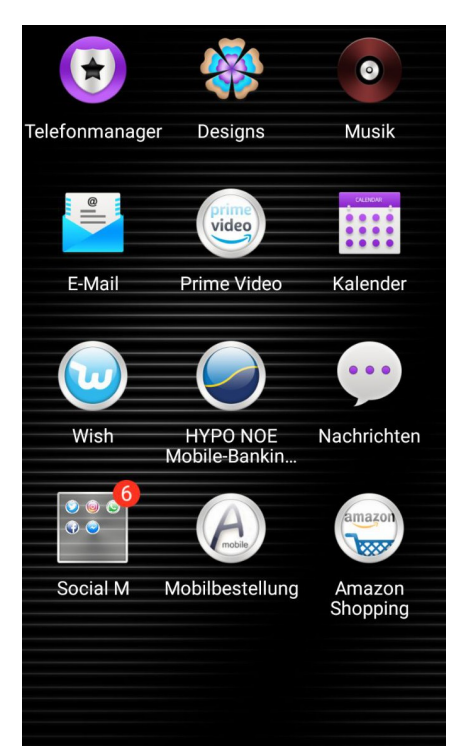